## aludu CISCO.

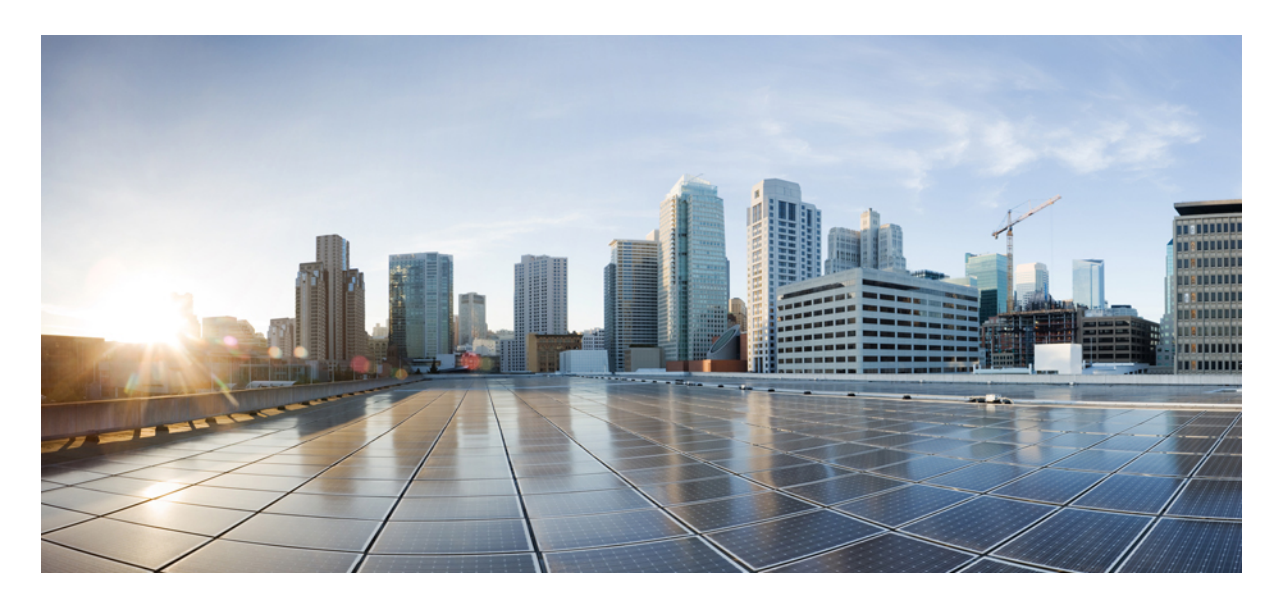

## **Nexus Dashboard** ファブリック コントローラのイメージ管理

新機能および変更された機能に関する情報 **2** イメージ管理について **2** 用語 **5** Required Software Versions **5** 前提条件 **6** スイッチのグループのアップグレードまたはダウングレード **6** スイッチからのパッケージのアンインストール **25**

# 新機能および変更された機能に関する情報

次の表は、この最新リリースまでの主な変更点の概要を示したものです。ただし、今リリースまでの変更点や新機能の 一部は表に記載されていません。

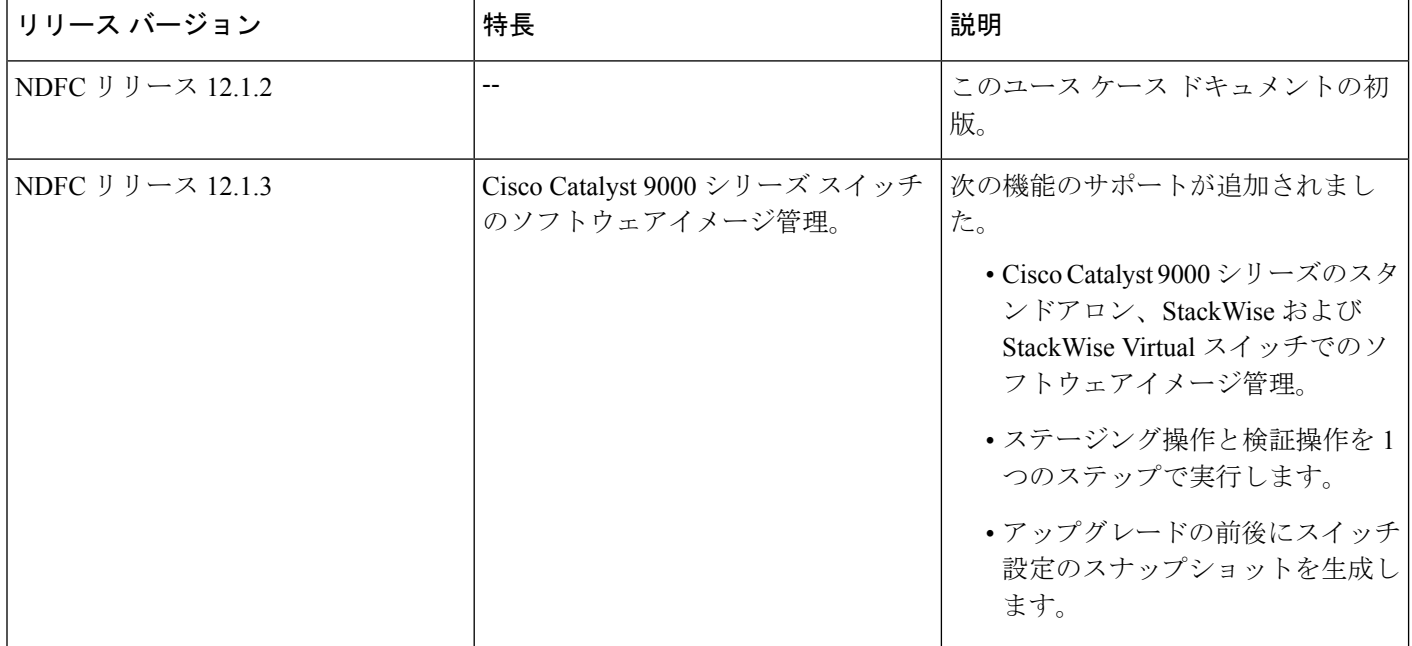

## イメージ管理について

このドキュメントでは、Nexus Dashboard ファブリック コントローラ リリース 12.x 以降のイメージ管理機能の詳細に ついて説明します。

イメージ管理は、シスコのソフトウェアイメージをスイッチに展開し、ネットワークの安定性と機能の一貫性を実現し ます。イメージ管理ワークフローの利点は次のとおりです。

- 包括的なイメージ管理ポリシーにより、一連のスイッチのバージョンとパッチ レベルを指定できます。
- Nexus Dashboard Fabric Controller (NDFC) は、各スイッチに関連付けられたイメージポリシーのコンプライアンス を検証します
- イメージのステージング、検証、およびインサービス ソフトウェア アップグレード (ISSU) の操作は独立してい るため、大規模なアップグレードとダウングレードが可能です

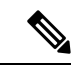

Nexus Dashboard ファブリック コントローラ リリース 12.1.3 以降、NDFC はステージングと検証を 1 つ のステップで実行する機能を提供します。 (注)

- メンテナンス ウィンドウの前に次の操作を実行できます。
	- イメージ ファイルのステージング これにより、イメージ ファイルがブートフラッシュにコピーされます。
	- 可能な場合は、ネットワーク オペレーティング システム(NOS)と EPLD の互換性を検証します。 これにより、イメージが完全であるかどうか、イメージが個々のハードウェアに対して有効であるかどう か、およびアップグレードが無停止であるかどうかが確認されます。
	- アップグレード前レポートの実行
- アップグレード前/アップグレード後にレポートを実行し、結果を比較する機能
- アップグレード前/アップグレード後の設定のスナップショットを生成する機能
- **[**詳細の表示(**View Details**)**]** 列には、各操作をモニターするためのライブ ログ ステータスが表示されます。
- メンテナンス モードを使用して、中断を伴うアップグレードの影響を最小限に抑えることができます(特にマル チ リロード アップグレードの場合)。
- デバイスで複数の操作を同時に実行できます。ただし、同じデバイス セットに対して複数の操作を同時に実行す ることはできません。
- アップグレードグループでは、一括アップグレードとダウングレードが可能です。アップグレードグループには、 次の場合に冗長ファブリックでの不要なダウンタイムを回避するためのチェックがあります。
	- ファブリックの特定のロールのすべてのスイッチが同じグループになります
	- •ファブリック内のすべてのルートリフレクタ (RR) は同じグループに属します
	- •ファブリック内のすべてのランデブー ポイント(RP)は同じグループになります
	- 両方の仮想ポート チャネル (vPC) ピアが同じグループになります
	- すべてのインバンド シード デバイスが同じグループに入れられます
- 以前および現在のアップグレードの詳細を可視化し、高い概要レベルも表示
- スイッチ、ファブリック、およびグループレベルでの現在の NOS、EPLD、およびパッチの整合性の可視化

Nexus Dashboard ファブリック コントローラ リリース 12.1.2 以降、**[**概要(**Overview**)**]** タブが変更され、イメージ、ポ リシー、ファブリック ステータス、およびスイッチ アップグレード グループのステータスが表示されます。

#### 図 **<sup>1</sup> :** イメージ管理の概要 **UI**、リリース **12.1.2**

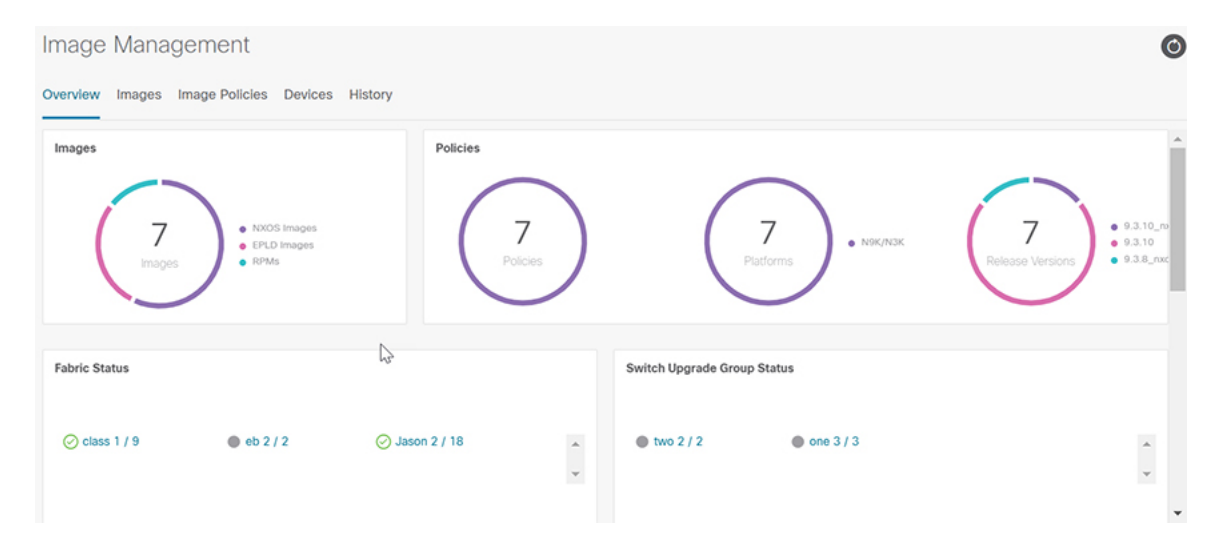

イメージ管理 UI には、次の機能領域があります。

- **[**概要(**Overview**)**]**:イメージ、ポリシー、ファブリックのステータス、およびスイッチ アップグレード グルー プのステータスが表示されます。
	- **[**イメージ(**Images**)**]** カードには、イメージの数とパッケージまたはパッチのタイプが表示されます。
	- **[**ポリシー(**Policies**)**]** カードには、ポリシー、プラットフォーム、およびリリース バージョンの数が表示さ れます。
	- **[**ファブリックステータス(**FabricStatus**)**]**カードには、ファブリック内のデバイスの数と、デバイスが同期 しているかどうかが表示され、赤色または緑色で表示されます。
	- **[**スイッチ アップグレード グループ ステータス(**Switch Upgrade Group Status**)**]** カードには、グループの数 とデバイスのステータスが表示されます。
		- 緑:デバイスが同期中。
		- 赤:デバイスが同期されていない。
		- グレー:デバイスが使用できない(N/A)。たとえば、デバイスにポリシーが設定されていない場合で す。
- **[**イメージ(**Images**)**]**:イメージが表示されます。イメージをアップロードまたは削除します。
- **[**イメージ ポリシー(**Image Policies**)**]**:イメージポリシーが表示されます。イメージ ポリシーを作成、削除、ま たは編集できます。
- **[**デバイス(**Devices**)**]**:デバイスが表示されます。イメージのステージング、アップグレード、検証、モードの変 更、グループのアタッチ、グループのデタッチ、ポリシーのアタッチ、またはポリシーのデタッチを実行できま す。
- **[**履歴(**History**)**]**:スイッチで実行されたすべての操作の履歴が表示されます。

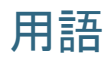

ここでは、知っておくべき用語について説明します。

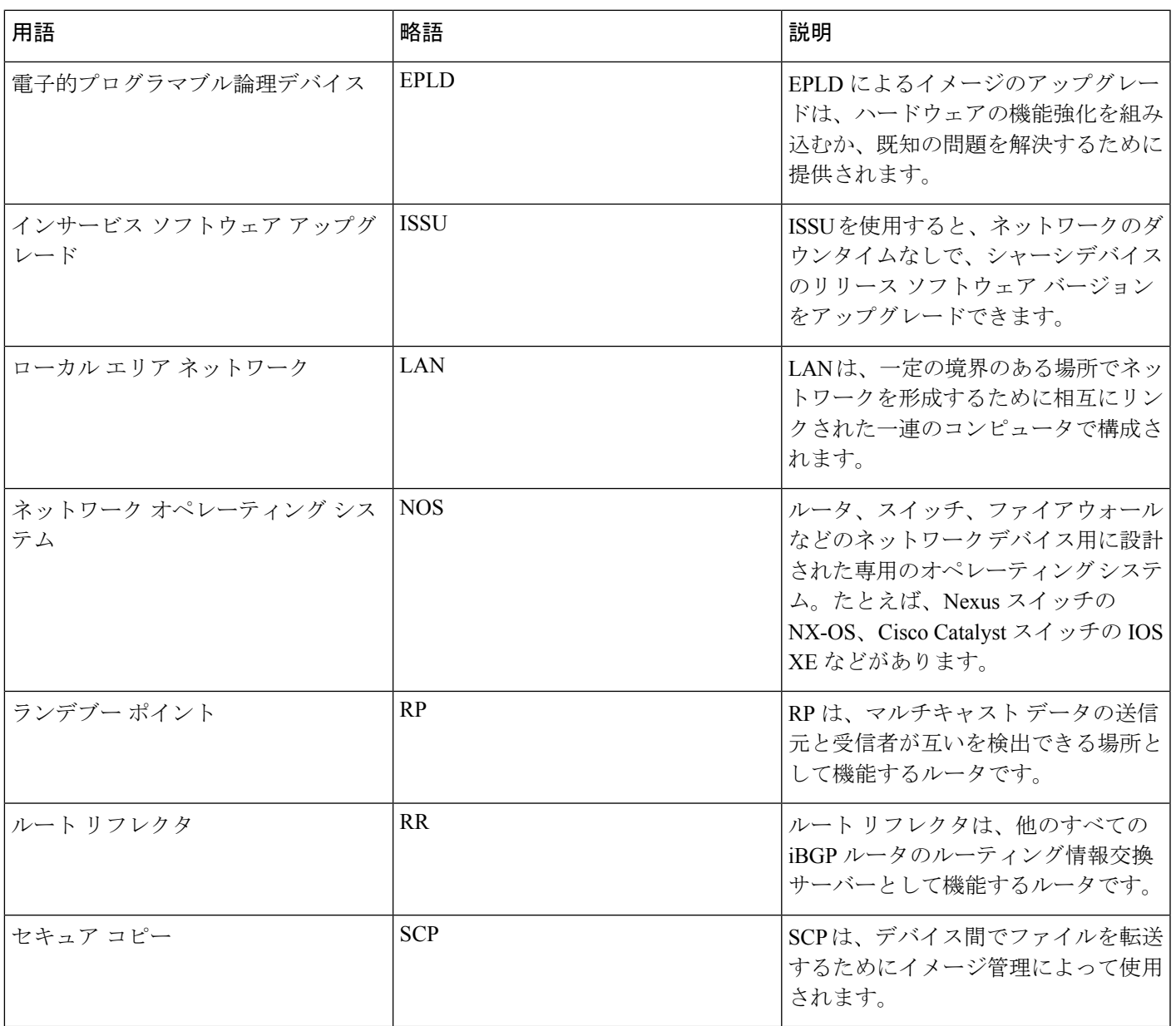

## **Required Software Versions**

For Cisco Nexus Dashboard services compatibility information, see the Cisco Data Center Networking Applications [Compatibility](https://www.cisco.com/c/dam/en/us/td/docs/dcn/tools/dcn-apps/index.html) [Matrix.](https://www.cisco.com/c/dam/en/us/td/docs/dcn/tools/dcn-apps/index.html)

## 前提条件

このセクションでは、前提条件について説明します。このドキュメントは、Nexus ダッシュボードおよび Nexus ダッ シュボード ファブリック コントローラの基礎知識がある読者を対象としています。

- SCP はイメージ管理によって使用されます。SCP と SNMP の両方がデフォルトで常に有効になっており、Nexus ダッシュボード ファブリック コントローラを有効にする場合は、少なくとも 2 つの外部サービス プール IP が必 要です。
- ユーザー ロールが **network-admin** または **device-upg-admin** であることを確認します。
- ファブリックが存在すること、ファブリックに「DeploymentEnabled」フラグが設定されていること、およびスイッ チがこのファブリック内の Nexus Dashboard ファブリック コントローラによって管理されていることを確認しま す。
- LAN クレデンシャルが設定されていることを確認します。

## スイッチのグループのアップグレードまたはダウングレード

2 つのアップグレード方法と 1 つのダウングレード方法があります。

• 中断を伴うアップグレードまたはダウングレード:アップグレードまたはダウングレード プロセス中にスイッチ が一時的にダウンし、ファブリック トラフィックが中断されます。

詳細については、スイッチ グループのアップグレードまたはダウングレード(中断) (6ページ)を参照してく ださい。

• 中断のないアップグレード:これにより、ファブリックトラフィックを中断することなくスイッチを実行できま す。

詳細については、スイッチ グループのアップグレード(中断なし)を参照してください。

• 中断なしでのダウングレードはサポートされていません。

## スイッチ グループのアップグレードまたはダウングレード(中断)

ここでは、スイッチのグループをアップグレードまたはダウングレードするための中断を伴う方法について説明しま す。

スイッチのグループをダウングレードする場合、選択するターゲット イメージが現在インストールされているイメー ジよりも古いことを除いて、プロセスはスイッチのグループをアップグレードするプロセスと同じです。ソフトウェア をダウングレードしている場合でもダイアログ、フィールド、ボタンとその他の UI 内のコントロールのテキストは、 「アップグレード」を指定します。

#### ソフトウェア ダウンロード **Web** サイトからのイメージのダウンロード

ここでは、ソフトウェア ダウンロード Web サイトからイメージをダウンロードする方法について説明します。

ステップ **1** ソフトウェア ダウンロード Web サイトに移動します。

ソフトウェア [ダウンロード](https://software.cisco.com/download/home/285954710?catid=268438038) Web サイト

- ステップ2 自分のクレデンシャルでログインします。ソフトウェアをダウンロードするには、ログインする必要があ ります。
- ステップ **3 [**スイッチ(**Switches**)**]** に移動し、シリーズとスイッチを選択します。
- ステップ **4** スイッチ モデルに応じて、ソフトウェア タイプを選択します。
	- Nexus スイッチの場合、次のものがあります。
		- NX-OS EPLD アップデート
		- NX-OS ファームウェア
		- NX-OS パッチ リリース
		- NX-OS ソフトウェア メンテナンス アップグレード (SMU)
		- NX-OS システム ソフトウェア

• Cisco Catalyst スイッチの場合:IOS XE ソフトウェア

Cisco Catalyst スイッチの場合、NDFC は CAT9K および CAT9K\_LITE イメージタイプを使用したソフ トウェア アップグレードのサポートを提供します。

ステップ **5** ダウンロードするソフトウェア ファイルを選択し、ダウンロード アイコンをクリックします。

#### **Nexus Dashboard** ファブリック コントローラへのイメージのアップロード

ここでは、イメージをアップロードする方法について説明します。

#### 手順

- ステップ **1 [**イメージ管理(**Image Management**)**]** ウィンドウで、**[**イメージ(**Image**)**]** を選択します。
- ステップ **2 [**アクション **(Actions)]** ドロップダウンリストから、**[**アップロード **(Upload)]** を選択します。
- ステップ **3 [**イメージのアップロード(**UploadImage**)**]**ダイアログボックスで、ファイルをアップロードするか、SCP からインポートします。

非 UNIX ベースのデバイスから SCP または SFTP サーバーへのイメージのアップロードはサポートされて いないことに注意してください。

ステップ **4** [Verify(検証)] をクリックします。

## イメージ ポリシーの作成

このセクションでは、イメージ ポリシーの作成方法を説明します。

#### 手順

- ステップ **1 [**イメージ管理(**Image Management**)**]** ウィンドウで、**[**イメージ ポリシー(**Image Policies**)**]** を選択しま す。
- ステップ **2 [**アクション **(Actions)]** ドロップダウンリストから、**[**作成 **(Create)]** を選択します。
- ステップ **3** 次の **[**イメージ管理ポリシーの作成(**Create Image Management Policy**)**]** ダイアログボックスに、次の情 報を入力します。

 $\times$ 

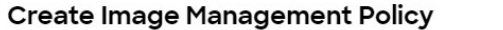

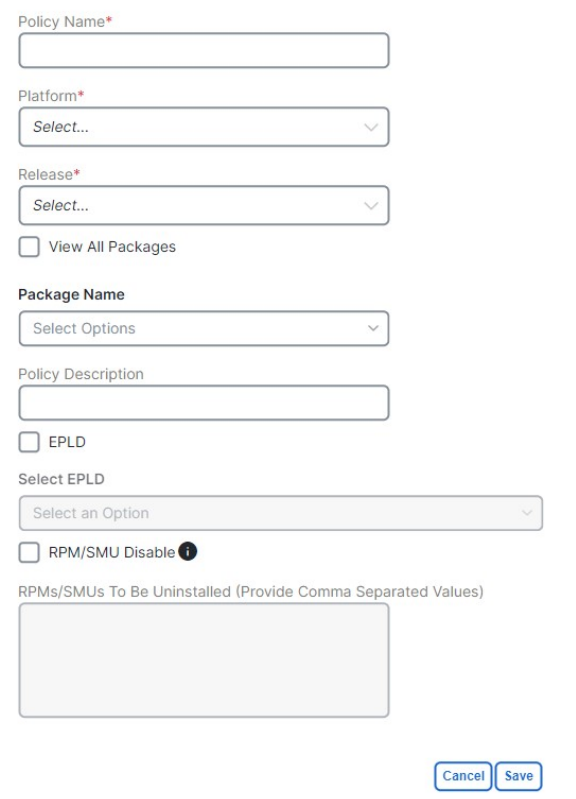

スイッチのタイプによりますが、**[**イメージ管理ポリシーの作成(**Create Image Management Policy**)**]** ダイ アログボックスのすべてのフィールドがすべてのデバイスで使用できるわけではありません。

ステップ4 [保存 (Save) ] をクリックします。

#### グループの作成とスイッチへのアタッチ

このセクションでは、グループを作成してスイッチにアタッチする方法について説明します。グループ化により、一連 のスイッチのアップグレードを追跡できます。グループ、ロール、またはスイッチのタイプに関係なく、複数のグルー プを作成し、スイッチを選択できます。

スイッチのロールに基づいてアップグレード グループを作成することを推奨します。たとえば、ファブリックにリー フ、スパイン、ボーダーなどの異なるロールを持つ複数のスイッチがある場合は、異なるロールに基づいてグループを 作成することをお勧めします。これにより、スイッチイメージ管理操作中の役割と責任が明確に分離されます。異なる ロールを持つスイッチは、重要な機能を実行し、コントロールプレーン、データプレーン、およびシステムレベルのコ ンバージェンスに基づいて異なる応答をします。たとえば、adminロールを持つユーザは、次のように複数のグループ を作成できます。

- 偶数番号またはプライマリの VPC ロールを持つリーフ スイッチの場合は、Group-Leaf-Even
- Group-Leaf-Odd (奇数番号またはセカンダリの VPC ロールを持つリーフ スイッチの場合)

通常、スパイン デバイスとボーダー デバイスはファブリックに限定されますが、リーフのロールが最も一般的なもの です。したがって、管理者ロールを持つユーザーは、個々の境界線が続く個々の境界線をアップグレードしたり、境界 線と境界線に対して異なるグループを作成したりできます。管理者ロールを持つユーザーは、引き続きグループを活用 してリーフロールスイッチを分割し、一括アクションを実行できます。

#### 手順

- ステップ **1 [**イメージ管理(**Image Management**)**]** ウィンドウで **[**デバイス(**Devices**)**]** を選択します。
- ステップ **2 [**デバイス(**Devices**)**]** ウィンドウで、グループ化するデバイスのチェックボックスをオンにします。
- ステップ **3 [**アクション(**Actions**)**]** ドロップダウンリストで、**[**グループの変更(**Modify Groups**)**]** を選択します。
- ステップ **4 [**グループの変更(**Modify Groups**)**]** ダイアログボックスで、**[**グループのアタッチ(**Attach Group**)**]** オプ ション ボタンをクリックし、**[**グループの作成(**Create Group**)**]** を選択するか、**[**グループ(**Group**)**]** ド ロップダウン リストからすでに作成されているグループを選択します。

グループを作成するには、**[**グループの変更(**ModifyGroups**)**]**ダイアログボックスにグループ名を入力し ます。

ステップ5 [保存 (Save) ] をクリックします。

### スイッチへのポリシーの適用

このセクションでは、ポリシーをスイッチにアタッチする方法について説明します。

#### 手順

ステップ **1 [**イメージ管理(**Image Management**)**]** ウィンドウで、**[**デバイス(**Devices**)**]** を選択します。 ステップ **2 [**デバイス(**Devices**)**]** ウィンドウで、ポリシーをアタッチするデバイスを選択します。 ステップ **3 [**アクション(**Actions**)**]** ドロップダウンリストで、**[**ポリシーの変更(**Modify Policy**)**]** を選択します。

- ステップ **4 [**ポリシーの変更(**Modify Policy**)**]** ダイアログボックスで、**[**ポリシーのアタッチ(**Attach Policy**)**]** オプ ション ボタンをクリックし、**[**ポリシー(**Policy**)**]** ドロップダウン リストから必要なポリシーを選択しま す。
- ステップ **5** (任意) 必要に応じて、**[**ステージングと検証(**Stage & Validate**)**]** チェックボックスをオンまたはオフに します。

このオプションでは、イメージがスイッチに展開され、スイッチ上の既存のソフトウェアバージョンとの 互換性が検証されます。デフォルトでチェックボックスはオンになっています。ポリシーをアタッチする ときにこのフィールドをオフにし、必要に応じて手動でステージングして検証することができます。詳細 については、「スイッチへのイメージのコピー (10ページ)」 および「スイッチの検証 (オプション) (11 ページ)」を参照してください。

**ステップ6** [添付 (Attach) ] をクリックします。

**[**デバイス(**Devices**)**]** タブのテーブルには、ステージのステータスと検証操作が表示されます。

ステップ **7** (任意) **[**詳細の表示(**View Details**)**]** 列のリンクをクリックして、これらの操作の詳細に関するインス トールログを表示します。エラーがある場合は、ログを調べてエラーを確認できます。

**[**履歴(**History**)**]** タブには、すべての構成変更とエラーに関する詳細のログも表示されます。

正常に完了すると、**[**ステージングされたイメージ(**Image Staged**)**]** 列と **[**検証済み(**Validated**)**]** 列に、 それぞれのデバイスの緑色のアイコンが表示されます。

#### 次のタスク

インストール ログを確認して検証が成功したかどうかを確認し、アップグレード操作を続行します。

### スイッチへのイメージのコピー

ここでは、イメージをスイッチにコピーする方法について説明します。

#### 手順

- ステップ **1 [**イメージ管理(**Image Management**)**]** ウィンドウで、**[**デバイス(**Devices**)**]** を選択します。
- ステップ **2 [**デバイス(**Devices**)**]** ウィンドウで、目的のデバイスのチェックボックスをオンにします。
- ステップ **3 [**アクション **(Actions)]** ドロップダウンリストから、**[**ステージ イメージ **(Stage Image)]** を選択します。
- ステップ **4 [**ステージ イメージ(**Stage Image**)**]** ウィンドウで、十分なスペースがあることを確認します。十分なス ペースがない場合、プライマリスーパーバイザ(バイト単位の使用可能なスペース)が赤色で表示されま す。

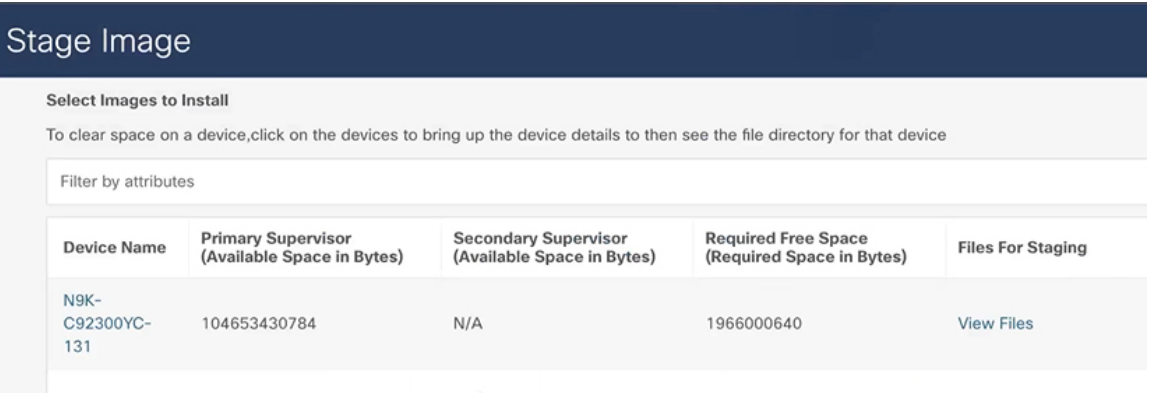

スペースを増やすには、次の手順を実行します。

- **[**ステージ イメージ **(Stage Image)]** ウィンドウで、デバイス名をクリックします。
- **[**スイッチの概要(**Switch Overview**)**]** ウィンドウで、**[**ハードウェア > ブートフラッシュ(**Hardware Bootflash**)**]**タブが表示されていることを確認します。イメージをステージングできるように、ファイ ルを削除して領域を作成する必要があります。
- 削除するファイル名にチェックマークを付けます。
- **[**アクション(**Actions**)**]** をクリックし、**[**ファイルの削除(**Delete Files**)**]** を選択します。
- **[**警告 削除しますか(**Warning Are you sure you want to delete?**)**]** ダイアログボックスで、**[**確認 (**Confirm**)**]** をクリックしてファイルを削除します。
- **[**イメージのステージング(**Stage Image**)**]**ウィンドウに戻り、**[**必要な空き領域(**RequiredFreeSpace**)**]** 列に 0 と表示されていることを確認します。

ステップ **5 [**ステージ(**Stage**)**]** をクリックします。

## スイッチの検証(オプション)

#### 始める前に

ここでは、互換性チェックを実行してアップグレード可能なスイッチを確認するためにスイッチを検証する方法につい て説明します。これにより、イメージが完全であるかどうか、イメージが個々のハードウェアに対して有効であるかど うか、およびアップグレードが無停止であるかどうかが確認されます。ログ ファイルは、各スイッチの詳細情報を提 供します。

#### 手順

ステップ **1 [**イメージ管理(**Image Management**)**]** ウィンドウで **[**デバイス(**Devices**)**]** を選択します。 ステップ **2 [**デバイス(**Devices**)**]** ウィンドウで、検証するデバイスのチェックボックスをオンにします。 ステップ **3 [**アクション **(Actions)]** ドロップダウンリストから、**[**検証 **(Validate)]** を選択します。

- ステップ **4** 中断のないアップグレードが必要な場合は、**[**検証(**Validate**)**]**ダイアログボックスでチェックボックスを オンにします。
- ステップ **5** [**Validate**] をクリックします。
- ステップ **6 [**イメージ管理(**ImageManagement**)**]**ウィンドウの**[**詳細の表示(**View Details**)**]**列で、**[**検証(**Validate**)**]** をクリックして、そのスイッチのログ ファイルを確認します。

 $\overline{\smash{\bigtriangledown}}$  n3k-82 Jason 9.3(4) nine OUt-C N3K-C34200YC-SM Validate **COL**  $\sim 100$  $\blacksquare$ 

- ステップ **7 [**イメージ管理(**Image Management**)**]** ウィンドウの **[**検証済み(**Validated**)**]** 列で、完了するまで検証の 進行状況を確認できます。
	- 検証が正常に完了すると、緑色で表示されます。
	- 検証に失敗すると、赤色で表示されます。**[**詳細の表示(**View Details**)**]** 列でログファイルを確認しま す。続行する前に、エラーを修正する必要があります。

Normal

Install Log For n3k-82

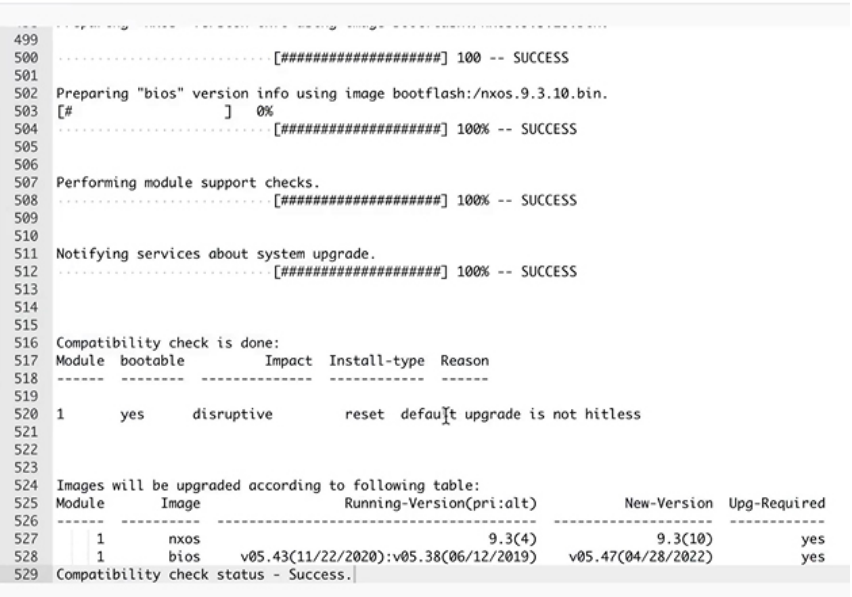

#### スイッチでの **Pre-ISSU** レポートの作成と実行(オプション)

ここでは、スイッチで pre-ISSU レポートを作成および実行する方法について説明します(オプション)。

手順

ステップ **1 [**イメージ管理(**Image Management**)**]** ウィンドウで、**[**デバイス(**Devices**)**]** を選択します。 ステップ **2 [**デバイス(**Devices**)**]** ウィンドウで、レポートを実行するデバイスのチェックボックスをオンにします。 ステップ **3 [**アクション **(Actions)]** ドロップダウンリストから、**[**レポートの実行 **(Run Reports)]** を選択します。

ステップ **4 [**レポートの作成(**Create Report**)**]** ダイアログボックスで、**[Pre ISSU]** オプション ボタンを選択します。

- a) **[**テンプレートの選択(**Select Template**)**]** をクリックします。
- b) **[**レポートテンプレートの選択(**Select ReportTemplate**)**]**ダイアログで、**custom\_swift\_issu**テンプレー トを選択し、**[**選択(**Select**)**]** をクリックします。
- c) [Report Name] フィールドに、レポートの名前を入力します。 システムが 2 つのレポートを関連付けることができるように、ISSU 前と ISSU 後のレポートに同じ名 前を指定してください。
- d) フィールドで使用可能なデフォルト値を使用し、**[**生成(**Generate**)**]** をクリックします。
	- (注) pre-ISSU レポートを複数回実行することはできません。

準備ができると、システムはレポートを生成します。ステータスが [成功 (successful) ] と表示されて いることを確認します。

e) **[**結果(**Results**)**]** 列の下のリンクをクリックすると、レポートの HTML バージョンを表示できます。

スイッチ設定のアップグレード前のスナップショットの生成(オプション)

このトピックでは、スイッチの設定のスナップショットを生成する方法について説明します。アップグレードを実行す るためにメンテナンス モードを開始および終了する前に、スイッチ設定のスナップショットを生成することをお勧め します。これを使用して、メンテナンス モードに移行する前と通常モードに戻した後のスイッチの構成を比較できま す。

#### 手順

- ステップ **1 [**イメージ管理(**Image Management**)**]** ウィンドウで、**[**デバイス(**Devices**)**]** を選択します。
- ステップ **2** [デバイス(Devices)] ウィンドウで、必要なデバイスのチェックボックスをオンにします。
- ステップ **3 [**アクション(**Actions**)**]** ドロップダウン リストから、**[**スナップショットの生成(**GenerateSnapshot**)**]** を 選択します。
- ステップ **4 [**スナップショットの生成(**Generate Snapshot**)**]** ダイアログボックスで、**[**アップグレード前のスナップ ショット(**Pre-Upgrade-Snapshot**)**]** をクリックします。
- ステップ5 [保存 (Save) ] をクリックします。

システムは、スイッチのアップグレード前のスナップショットを生成します。

ステップ **6** 各スイッチの**[**詳細の表示(**ViewDetails**)**]**列のリンクをクリックして、スイッチ用に生成されたスナップ ショットを表示します。**[**履歴(**History**)**]** タブには、すべての構成変更とエラーに関する詳細のログも表 示されます。

## メンテナンス モードへの変更

ここでは、メンテナンス モードへ変更する方法について説明します。

ステップ **1 [**イメージ管理(**Image Management**)**]** ウィンドウで、**[**デバイス(**Devices**)**]** を選択します。

- ステップ **2 [**デバイス(**Devices**)**]** ウィンドウで、目的のデバイスのチェックボックスをオンにします。
- ステップ **3 [**アクション **(Actions)]** ドロップダウンリストから、**[**モード変更 (**Change Mode**)**]** を選択します。
- ステップ **4 [**モード変更(**Change Mode**)**]** ダイアログボックスで、**[**メンテンナンス(**Maintenance**)**]** を選択し、**[**保 存して今すぐ展開(**Save and Deploy Now**)**]** をクリックします。

### スイッチのアップグレードまたはダウングレード

ここでは、スイッチまたはスイッチのグループをアップグレードまたはダウングレードする方法について説明します。

#### 手順

ステップ **1 [**イメージ管理(**Image Management**)**]** ウィンドウで、**[**デバイス(**Devices**)**]** を選択します。

- ステップ **2** 次のいずれかを実行します。
	- アップグレードするデバイスのチェックボックスをオンにします。
	- スイッチのグループをアップグレードするには、**[**アップグレード グループ(**Upgrade Groups**)**]** を フィルタリングし、すべてを選択して、必要なすべてのデバイスのチェックボックスをオンにします。
- ステップ **3 [**アクション **(Actions)]** ドロップダウンリストから、**[**アップルレード **(Upgrade)]** を選択します。
	- 最大4倍のNOS、EPLD、RPMへのアップグレードが必要になる場合があります。EPLDGolden は個別にアップグレードする必要があります。 (注)
	- a) **[**アップグレード(**Upgrade**)**]** オプション ボタンをクリックします。
	- b) **[**アップグレードの選択(**SelectUpgrades**)**]**フィールドで、必要なアップグレードにチェックマークを 付けます。

Cisco Catalyst スイッチの場合、アップグレードできるのは NOS のみです。EPLD および SMU のアッ プグレードは現在サポートされていません。

- c) **[**アップグレードオプション(**UpgradeOptions**)**]**フィールドで、**[**中断(**Disruptive**)**]**を選択します。
- d) **[BIOS** フォース(**BIOS Force**)**]** チェックボックスをオンにすることも、オフにすることもできます。 リロードが必要です。
- e) **[**検証ステータス(**Validation Status**)**]** を表示し、必要に応じてフィルタリングできます。
- f) [Upgrade] をクリックします。

通常モードへの変更

ここでは、通常モードへ変更する方法について説明します。

ステップ **1 [**イメージ管理(**Image Management**)**]** ウィンドウで、**[**デバイス(**Devices**)**]** を選択します。

ステップ **2 [**デバイス(**Devices**)**]** ウィンドウで、目的のデバイスのチェックボックスをオンにします。

ステップ **3 [**アクション **(Actions)]** ドロップダウンリストから、**[**モード変更 (**Change Mode**)**]** を選択します。

ステップ **4 [**モード変更(**Change Mode**)**]**ダイアログボックスで、**[**通常(**Normal**)**]**を選択し、**[**保存して今すぐ展開 (**Save and Deploy Now**)**]** をクリックします。

次のグループについて、次の手順を繰り返します。

- (注) 次のグループに進む前に、スイッチがオンラインであることを確認します。
- a) メンテナンス モードへの変更 (13 ページ)
- b) スイッチのアップグレードまたはダウングレード (14 ページ)
- c) 通常モードへの変更 (14 ページ)

スイッチでの **Post-ISSU** レポートの実行(オプション)

ここでは、モードが通常モードに変更された場合にのみ、スイッチでPost-ISSU レポートを実行する方法について説明 します。

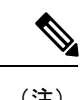

(注) リリース 12.1.2 では、Post-ISSU を実行する前に、スイッチが完全に動作するまで待つ必要があります。

#### 手順

ステップ **1 [**イメージ管理(**Image Management**)**]** ウィンドウで、**[**デバイス(**Devices**)**]** を選択します。

ステップ **2 [**デバイス(**Devices**)**]**ウィンドウで、post-ISSUを実行するデバイスのチェックボックスをオンにします。

- ステップ **3 [**アクション **(Actions)]** ドロップダウンリストから、**[**レポートの実行 **(Run Reports)]** を選択します。
- ステップ **4 [**レポートの作成(**Create Report**)**]** ダイアログボックスで、**[PostISSU]** オプション ボタンを選択します。
	- a) **[**テンプレートの選択(**Select Template**)**]** をクリックします。
	- b) **[**レポートテンプレートの選択(**Select ReportTemplate**)**]**ダイアログで、**custom\_swift\_issu**テンプレー トを選択し、**[**選択(**Select**)**]** をクリックします。
	- c) **[**レポート名(**Report Name**)**]** ドロップダウン リストから、生成した Pre-ISSU レポートの名前を選択 し、**[**生成(**Generate**)**]** をクリックします。
	- d) フィールドで使用可能なデフォルト値を使用し、**[**生成(**Generate**)**]** をクリックします。 準備ができると、システムはレポートを生成します。ステータスが [成功 (successful) 1と表示されて いることを確認します。
	- e) **[**結果(**Results**)**]** 列の下のリンクをクリックすると、レポートの HTML バージョンを表示できます。

Post-ISSUレポートには、アップグレードの前後に実行されたチェックの結果の概要が連続して表示さ れます。エラーがないかレポートを分析し、必要に応じて修正アクションを実行します。

#### ステップ **5** 以下を実行して、レポートを表示します。

- a) **[Nexus Dashboard Fabric Controller]** ウィンドウで、**[**操作(**Operations**)**]** > **[**プログラマブル レポート (**Programmable Reports**)**]** を選択し、**[**レポート(**Reports**)**]** タブに移動します。
- b) **[**レポート(**Reports**)**]** ウィンドウで、表示するレポートの **[**タイトル(**Title**)**]** 列の下に表示されるリ ンクをクリックします。
- c) **[**レポート(**Report**)**]** ダイアログボックスで、展開アイコンをクリックして、レポートの HTML バー ジョンを開きます。 ウィンドウには、エラー、警告、情報、および成功メッセージに関する概要と詳細が表示されます。

また、アップグレードの前後の構成のスナップショットも表示されます。

## スイッチ設定のアップグレード後のスナップショットの生成(オプション)

このトピックでは、スイッチの設定のスナップショットを生成する方法について説明します。アップグレードを実行す るためにメンテナンス モードを開始および終了する前に、スイッチ設定のスナップショットを生成することをお勧め します。これを使用して、メンテナンス モードに移行する前と通常モードに戻した後のスイッチの構成を比較できま す。

#### 手順

- ステップ **1 [**イメージ管理(**Image Management**)**]** ウィンドウで、**[**デバイス(**Devices**)**]** を選択します。
- ステップ **2** [デバイス(Devices)] ウィンドウで、必要なデバイスのチェックボックスをオンにします。
- ステップ **3 [**アクション(**Actions**)**]** ドロップダウン リストから、**[**スナップショットの生成(**GenerateSnapshot**)**]** を 選択します。
- ステップ **4** [スナップショットの生成(Generate Snapshot)] ダイアログボックスで、[アップグレード後のスナップ ショット(Post-Upgrade-Snapshot)] をクリックします。
- ステップ5 [保存 (Save) ] をクリックします。 スイッチのアップグレード後スナップショットが生成されます。
- ステップ **6** 各スイッチの**[**詳細の表示(**ViewDetails**)**]**列のリンクをクリックすると、そのスイッチに対して生成され たスナップショットとスナップショット前後の比較サマリーが表示されます。**[**履歴(**History**)**]**タブには、 すべての構成変更とエラーに関する詳細のログも表示されます。

## スイッチ グループのアップグレード(中断なし)

ここでは、スイッチのグループを中断なしでアップグレードする方法について説明します。

#### ソフトウェア ダウンロード **Web** サイトからのイメージのダウンロード

ここでは、ソフトウェア ダウンロード Web サイトからイメージをダウンロードする方法について説明します。

#### 手順

ステップ **1** ソフトウェア ダウンロード Web サイトに移動します。

ソフトウェア [ダウンロード](https://software.cisco.com/download/home/285954710?catid=268438038) Web サイト

- ステップ **2** 自分のクレデンシャルでログインします。ソフトウェアをダウンロードするには、ログインする必要があ ります。
- ステップ **3 [**スイッチ(**Switches**)**]** に移動し、シリーズとスイッチを選択します。
- ステップ **4** ソフトウェア タイプを選択します。
	- Nexus スイッチの場合、次のものがあります。
		- NX-OS EPLD アップデート
		- NX-OS ファームウェア
		- NX-OS パッチ リリース
		- NX-OS ソフトウェア メンテナンス アップグレード (SMU)
		- NX-OS システム ソフトウェア
	- Cisco Catalyst スイッチの場合:IOS XE ソフトウェア

Cisco Catalyst スイッチの場合、NDFC は CAT9K および CAT9K\_LITE イメージタイプを使用したソフ トウェア アップグレードのサポートを提供します。

ステップ **5** ダウンロードするソフトウェア ファイルを選択し、ダウンロード アイコンをクリックします。

#### **Nexus Dashboard Fabric Controller** へのイメージのアップロード

ここでは、イメージをアップグレードする方法について説明します。

#### 手順

ステップ **1 [**イメージ管理(**Image Management**)**]** ウィンドウで、**[**イメージ(**Image**)**]** を選択します。

ステップ **2 [**アクション **(Actions)]** ドロップダウンリストから、**[**アップロード **(Upload)]** を選択します。

ステップ **3 [**イメージのアップロード(**UploadImage**)**]**ダイアログボックスで、ファイルをアップロードするか、SCP からインポートします。

> 非 UNIX ベースのデバイスから SCP または SFTP サーバーへのイメージのアップロードはサポートされて いないことに注意してください。

## イメージ ポリシーの作成

このセクションでは、イメージ ポリシーの作成方法を説明します。

#### 手順

- ステップ **1 [**イメージ管理(**Image Management**)**]** ウィンドウで、**[**イメージ ポリシー(**Image Policies**)**]** を選択しま す。
- ステップ **2 [**アクション **(Actions)]** ドロップダウンリストから、**[**作成 **(Create)]** を選択します。
- ステップ **3 [**イメージ管理ポリシーの作成(**Create Image Management Policy**)**]** ダイアログボックスに、次の情報を入 力します。

 $\times$ 

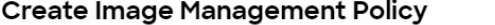

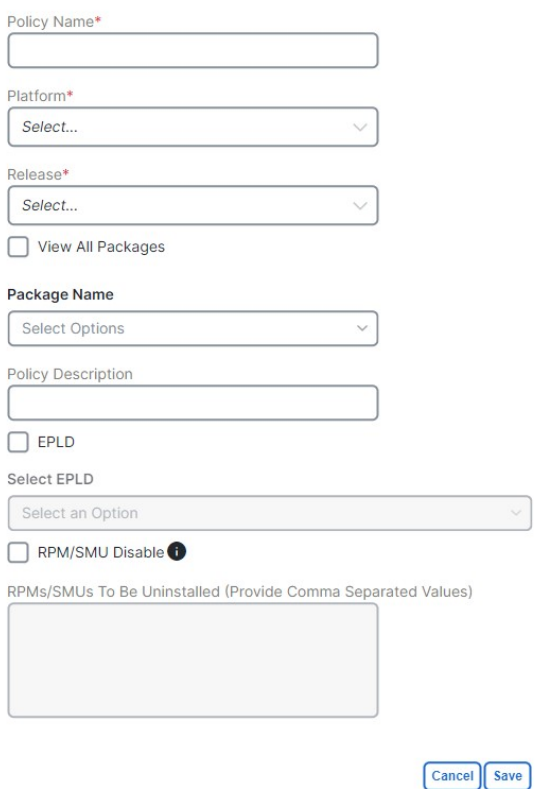

スイッチのタイプによりますが、**[**イメージ管理ポリシーの作成(**Create Image Management Policy**)**]** ダイ アログボックスのすべてのフィールドがすべてのデバイスで使用できるわけではありません。

ステップ4 [保存 (Save) ] をクリックします。

### グループの作成とスイッチへのアタッチ

このセクションでは、グループを作成してスイッチにアタッチする方法について説明します。グループ化により、一連 のスイッチのアップグレードを追跡できます。グループ、ロール、またはスイッチのタイプに関係なく、複数のグルー プを作成し、スイッチを選択できます。

スイッチのロールに基づいてアップグレード グループを作成することを推奨します。たとえば、ファブリックにリー フ、スパイン、ボーダーなどの異なるロールを持つ複数のスイッチがある場合は、異なるロールに基づいてグループを 作成することをお勧めします。これにより、スイッチイメージ管理操作中の役割と責任が明確に分離されます。異なる ロールを持つスイッチは、重要な機能を実行し、コントロールプレーン、データプレーン、およびシステムレベルのコ ンバージェンスに基づいて異なる応答をします。たとえば、adminロールを持つユーザは、次のように複数のグループ を作成できます。

- 偶数番号またはプライマリの VPC ロールを持つリーフ スイッチの場合は、Group-Leaf-Even
- Group-Leaf-Odd(奇数番号またはセカンダリの VPC ロールを持つリーフ スイッチの場合)

通常、スパイン デバイスとボーダー デバイスはファブリックに限定されますが、リーフのロールが最も一般的なもの です。したがって、管理者ロールを持つユーザーは、個々の境界線が続く個々の境界線をアップグレードしたり、境界 線と境界線に対して異なるグループを作成したりできます。管理者ロールを持つユーザーは、引き続きグループを活用 してリーフロールスイッチを分割し、一括アクションを実行できます。

手順

- ステップ **1 [**イメージ管理(**Image Management**)**]** ウィンドウで **[**デバイス(**Devices**)**]** を選択します。
- ステップ **2 [**デバイス(**Devices**)**]** ウィンドウで、グループ化するデバイスのチェックボックスをオンにします。
- ステップ **3 [**アクション(**Actions**)**]** ドロップダウンリストで、**[**グループの変更(**Modify Groups**)**]** を選択します。
- ステップ **4 [**グループの変更(**Modify Groups**)**]** ダイアログボックスで、**[**グループのアタッチ(**Attach Group**)**]** オプ ション ボタンをクリックし、**[**グループの作成(**Create Group**)**]** を選択するか、**[**グループ(**Group**)**]** ド ロップダウン リストからすでに作成されているグループを選択します。

グループを作成するには、**[**グループの変更(**ModifyGroups**)**]**ダイアログボックスにグループ名を入力し ます。

**ステップ5** [保存 (Save) ] をクリックします。

### スイッチへのポリシーの適用

このセクションでは、ポリシーをスイッチにアタッチする方法について説明します。

手順

ステップ **1 [**イメージ管理(**Image Management**)**]** ウィンドウで、**[**デバイス(**Devices**)**]** を選択します。

- ステップ **2 [**デバイス(**Devices**)**]** ウィンドウで、ポリシーをアタッチするデバイスを選択します。
- ステップ **3 [**アクション(**Actions**)**]** ドロップダウンリストで、**[**ポリシーの変更(**Modify Policy**)**]** を選択します。
- ステップ **4 [**ポリシーの変更(**Modify Policy**)**]** ダイアログボックスで、**[**ポリシーのアタッチ(**Attach Policy**)**]** オプ ション ボタンをクリックし、**[**ポリシー(**Policy**)**]** ドロップダウン リストから必要なポリシーを選択しま す。
- ステップ **5** (任意) 必要に応じて、**[**ステージングと検証(**Stage and Validate**)**]** チェックボックスをオンにします。 このオプションでは、イメージがスイッチに展開され、スイッチ上の既存のソフトウェアバージョンとの 互換性が検証されます。デフォルトでチェックボックスはオンになっています。ポリシーをアタッチする ときにこのフィールドをオフにし、必要に応じて手動でステージングして検証することができます。詳細 については、「スイッチへのイメージのコピー (20ページ)」および「スイッチの検証 (オプション) (21 ページ)」を参照してください。
- ステップ **6** [添付(Attach)] をクリックします。

**[**デバイス(**Devices**)**]** タブのテーブルには、ステージのステータスと検証操作が表示されます。

ステップ **7** (任意) **[**詳細の表示(**View Details**)**]** 列のリンクをクリックして、これらの操作の詳細に関するインス トールログを表示します。エラーがある場合は、ログを調べてエラーを確認できます。

**[**履歴(**History**)**]** タブには、すべての構成変更とエラーに関する詳細のログも表示されます。

正常に完了すると、**[**ステージングされたイメージ(**Image Staged**)**]** 列と **[**検証済み(**Validated**)**]** 列に、 それぞれのデバイスの緑色のアイコンが表示されます。

**ステップ8** [保存 (Save) ] をクリックします。

### スイッチへのイメージのコピー

ここでは、イメージをスイッチにコピーする方法について説明します。

#### 手順

- ステップ **1 [**イメージ管理(**Image Management**)**]** ウィンドウで、**[**デバイス(**Devices**)**]** を選択します。
- ステップ **2 [**デバイス(**Devices**)**]** ウィンドウで、目的のデバイスのチェックボックスをオンにします。
- ステップ **3 [**アクション **(Actions)]** ドロップダウンリストから、**[**ステージ イメージ **(Stage Image)]** を選択します。
- ステップ **4 [**ステージ イメージ **(Stage Image)]** ウィンドウで、十分なスペースがあることを確認します。十分なスペー スがない場合、プライマリスーパーバイザ(バイト単位の使用可能なスペース)が赤色で表示されます。

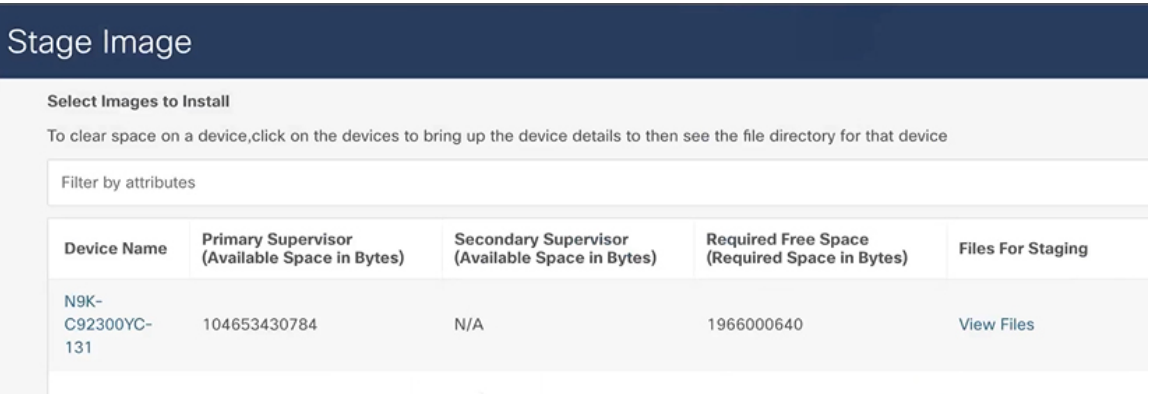

スペースを増やすには、次の手順を実行します。

- **[**ステージ イメージ **(Stage Image)]** ウィンドウで、デバイス名をクリックします。
- **[**スイッチの概要(**Switch Overview**)**]** ウィンドウで、**[**ハードウェア > ブートフラッシュ(**Hardware Bootflash**)**]**タブが表示されていることを確認します。イメージをステージングできるように、ファイ ルを削除して領域を作成する必要があります。
- 削除するファイル名にチェックマークを付けます。
- **[**アクション(**Actions**)**]** をクリックし、**[**ファイルの削除(**Delete Files**)**]** を選択します。
- **[**警告 削除しますか(**Warning Are you sure you want to delete?**)**]** ダイアログボックスで、**[**確認 (**Confirm**)**]** をクリックしてファイルを削除します。
- **[**ステージ イメージ(**Stage Image**)**]** ウィンドウに戻り、イメージをステージングします。

ステップ **5 [**ステージ(**Stage**)**]** をクリックします。

## スイッチの検証(オプション)

ここでは、互換性チェックを実行してアップグレード可能なスイッチを確認するためにスイッチを検証する方法につい て説明します。これにより、イメージが完全であるかどうか、イメージが個々のハードウェアに対して有効であるかど うか、およびアップグレードが無停止であるかどうかが確認されます。ログ ファイルは、各スイッチの詳細情報を提 供します。

#### 手順

ステップ **1 [**イメージ管理(**Image Management**)**]** ウィンドウで **[**デバイス(**Devices**)**]** を選択します。

- ステップ **2 [**デバイス(**Devices**)**]** ウィンドウで、検証するデバイスのチェックボックスをオンにします。
- ステップ **3 [**アクション **(Actions)]** ドロップダウンリストから、**[**検証 **(Validate)]** を選択します。
- ステップ **4** 中断のないアップグレードが必要な場合は、**[**検証(**Validate**)**]**ダイアログボックスでチェックボックスを オンにします。
- ステップ **5** [**Validate**] をクリックします。
- ステップ **6 [**イメージ管理(**ImageManagement**)**]**ウィンドウの**[**詳細の表示(**View Details**)**]**列で、**[**検証(**Validate**)**]** をクリックして、そのスイッチのログ ファイルを確認します。
- ステップ **7 [**イメージ管理(**Image Management**)**]** ウィンドウの **[**検証済み(**Validated**)**]** 列で、完了するまで検証の 進行状況を確認できます。

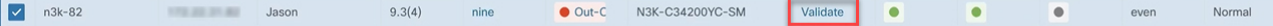

- 検証が正常に完了すると、緑色で表示されます。
- 検証に失敗すると、赤色で表示されます。**[**詳細の表示(**View Details**)**]** 列でログファイルを確認しま す。続行する前に、エラーを修正する必要があります。

Install Log For n3k-82

```
499
  500
                               501
       Preparing "bios" version info using image bootflash:/nxos.9.3.10.bin.
  503
                             Q%
      F#
                         J
                               .<br>-{####################] 100% -- SUCCESS
  504
  505
  506
  507<br>508
      Performing module support checks.
                               509
  510
  511<br>512Notifying services about system upgrade
                               [###################] 100% -- SUCCESS
  513
  514
  515
  516
      Compatibility check is done:
  517Module bootable
                              Impact Install-type Reason
  518
                      --------------
              ---------
                                     519
  520<br>521
      \overline{1}disruptive
                                       reset default upgrade is not hitless
              yes
  522<br>523524
      Images will be upgraded according to following table:
  525
                  Image
                                       Running-Version(pri:alt)
      Module
                                                                       New-Version Upa-Reauired
  526
  527
          \vert 1
                   nxos
                                                        9.3(4)9.3(10)yes
  528
                           v05.43(11/22/2020):v05.38(06/12/2019)
                                                                 v05.47(04/28/2022)
                   bios
                                                                                            yes
529 Compatibility check status - Success.
```
#### スイッチでの **Pre-ISSU** レポートの作成と実行(オプション)

ここでは、スイッチで pre-ISSU レポートを作成および実行する方法について説明します(オプション)。

#### 手順

ステップ **1 [**イメージ管理(**Image Management**)**]** ウィンドウで、**[**デバイス(**Devices**)**]** を選択します。 ステップ **2 [**デバイス(**Devices**)**]** ウィンドウで、レポートを実行するデバイスのチェックボックスをオンにします。 ステップ **3 [**アクション **(Actions)]** ドロップダウンリストから、**[**レポートの実行 **(Run Reports)]** を選択します。 ステップ **4 [**レポートの作成(**Create Report**)**]** ダイアログボックスで、**[Pre ISSU]** オプション ボタンを選択します。

a) **[**テンプレートの選択(**Select Template**)**]** をクリックします。

- b) **[**レポート テンプレートの選択(**Select Report Template**)**]** ダイアログで、テンプレートを選択し、**[**選 択(**Select**)**]** をクリックします。
- c) すべての質問に回答し、[生成(Generate)] をクリックします。

### スイッチ設定のアップグレード前のスナップショットの生成(オプション)

このトピックでは、スイッチの設定のスナップショットを生成する方法について説明します。アップグレードを実行す るためにメンテナンス モードを開始および終了する前に、スイッチ設定のスナップショットを生成することをお勧め します。これを使用して、メンテナンス モードに移行する前と通常モードに戻した後のスイッチの構成を比較できま す。

#### 手順

- ステップ **1 [**イメージ管理(**Image Management**)**]** ウィンドウで、**[**デバイス(**Devices**)**]** を選択します。
- ステップ **2** [デバイス(Devices)] ウィンドウで、必要なデバイスのチェックボックスをオンにします。
- ステップ **3 [**アクション(**Actions**)**]** ドロップダウン リストから、**[**スナップショットの生成(**GenerateSnapshot**)**]** を 選択します。
- ステップ **4 [**スナップショットの生成(**Generate Snapshot**)**]** ダイアログボックスで、**[**アップグレード前のスナップ ショット(**Pre-Upgrade-Snapshot**)**]** をクリックします。
- ステップ5 [保存 (Save) ] をクリックします。 システムは、スイッチのアップグレード前のスナップショットを生成します。
- ステップ **6** 各スイッチの**[**詳細の表示(**ViewDetails**)**]**列のリンクをクリックして、スイッチ用に生成されたスナップ ショットを表示します。**[**履歴(**History**)**]** タブには、すべての構成変更とエラーに関する詳細のログも表 示されます。

### スイッチのグループのアップグレード

ここでは、スイッチのグループをアップグレードする方法について説明します。

#### 手順

- ステップ **1 [**イメージ管理(**Image Management**)**]** ウィンドウで、**[**デバイス(**Devices**)**]** を選択します。
- ステップ **2 [**デバイス(**Devices**)**]** ウィンドウで、**[**グループのアップグレード(**Upgrade Groups**)**]** をフィルタリング し、すべてを選択して、必要なすべてのデバイスのチェックボックスをオンにします。
- ステップ **3 [**アクション **(Actions)]** ドロップダウンリストから、**[**アップルレード **(Upgrade)]** を選択します。
	- (注) 最大 2 回(NXOS、RPM)アップグレードが必要になる場合があります。
	- a) **[**アップグレード(**Upgrade**)**]** オプション ボタンをクリックします。
- b) **[**アップグレードの選択(**SelectUpgrades**)**]**フィールドで、必要なアップグレードにチェックマークを 付けます。
- c) [アップグレード オプション(Upgrade Options)] フィールドで、**[**強制的に無停止(**Force Non-Disruptive**)**]** を選択します。
- d) [BIOS で強制(Bios forced)] チェックボックスはオンにしないでください。
- e) **[**検証ステータス(**Validation Status**)**]** を表示し、必要に応じてフィルタリングできます。
- f) [アップグレード(Upgrade)] をクリックします。
- ステップ **4** グループ内のすべてのスイッチが完全にアップグレードされます。次のグループに対してこの手順を繰り 返します。

スイッチでの **Post-ISSU** レポートの実行(オプション)

ここでは、スイッチでポスト ISSU レポートを実行する方法について説明します(オプション)。

#### 手順

ステップ **1 [**イメージ管理(**Image Management**)**]** ウィンドウで、**[**デバイス(**Devices**)**]** を選択します。

- ステップ **2 [**デバイス(**Devices**)**]**ウィンドウで、post-ISSUを実行するデバイスのチェックボックスをオンにします。
- ステップ **3 [**アクション **(Actions)]** ドロップダウンリストから、**[**レポートの実行 **(Run Reports)]** を選択します。
- ステップ **4 [**レポートの作成(**Create Report**)**]** ダイアログボックスで、**[PostISSU]** オプション ボタンを選択します。
	- a) **[**テンプレートの選択(**Select Template**)**]** をクリックします。
	- b) **[**レポート テンプレートの選択(**Select Report Template**)**]** ダイアログで、テンプレートを選択し、**[**選 択(**Select**)**]** をクリックします。
	- c) すべての質問に回答し、[生成(Generate)] をクリックします。

## スイッチ設定のアップグレード後のスナップショットの生成(オプション)

このトピックでは、スイッチの設定のスナップショットを生成する方法について説明します。アップグレードを実行す るためにメンテナンス モードを開始および終了する前に、スイッチ設定のスナップショットを生成することをお勧め します。これを使用して、メンテナンス モードに移行する前と通常モードに戻した後のスイッチの構成を比較できま す。

#### 手順

- ステップ **1 [**イメージ管理(**Image Management**)**]** ウィンドウで、**[**デバイス(**Devices**)**]** を選択します。
- ステップ **2** [デバイス(Devices)] ウィンドウで、必要なデバイスのチェックボックスをオンにします。
- ステップ **3 [**アクション(**Actions**)**]** ドロップダウン リストから、**[**スナップショットの生成(**GenerateSnapshot**)**]** を 選択します。
- ステップ4「スナップショットの生成 (Generate Snapshot) ] ダイアログボックスで、「アップグレード後のスナップ ショット(Post-Upgrade-Snapshot)] をクリックします。
- ステップ5 [保存 (Save) ] をクリックします。

スイッチのアップグレード後スナップショットが生成されます。

ステップ **6** 各スイッチの**[**詳細の表示(**ViewDetails**)**]**列のリンクをクリックすると、そのスイッチに対して生成され たスナップショットとスナップショット前後の比較サマリーが表示されます。**[**履歴(**History**)**]**タブには、 すべての構成変更とエラーに関する詳細のログも表示されます。

## スイッチからのパッケージのアンインストール

ここでは、スイッチからのパッケージのアンインストール方法について説明します。最初にパッチ名をメモし、パッ ケージを切り離してからアンインストールする必要があります。

#### 手順

- ステップ **1 [Nexus Dashboard Fabric Controller]** ウィンドウで、**[LAN]** > **[**スイッチ(**Switches**)**]** を選択します。
- ステップ **2 [**スイッチ(**Switches**)**]**ウィンドウで、パッケージをアンインストールするデバイスのチェックボックス をオンにします。
- ステップ **3 [**アクション **(Actions)]** ドロップダウンリストから、**[**詳細(**More**)**]** > **[Show** コマンド**]**を選択します。
- ステップ **4** [Switch Show Commands] ウィンドウで、次のように入力します。
	- a) **[**コマンド(**Commands**)**]** フィールドで、**[show]** を選択します。
	- b) [変数(Variables)] セクションの **[show]** フィールドに、**install patch** と入力します。

右側のペインにパッケージ名が一覧表示されます。ファイル名をコピーして、アンインストールす るパッケージ名をメモします。次に例を示します。

 $\overline{1}$ 2 #show install patches  $\overline{3}$ Boot Image: NXOS Image: bootflash:///nxos.9.3.10.bin  $\overline{4}$ 6 7 nxos.CSCwc83676-n9k\_ALL-1.0.0-9.3.10.lib32\_n9000 Active Committed 8 nxos.CSCvy19448-n9k\_ALL-1.0.0-9.3.7.lib32\_n9000 Inactive Committed  $9 - -$ 10

- c) ウィンドウを終了します。
- ステップ **5 [Nexus Dashboard Fabric Controller]** ウィンドウで、**[**操作(**Operations**)**]** > **[**イメージ管理(**Image Management**)**]** を選択します。
- ステップ **6 [**イメージ管理(**ImageManagement**)**]**ウィンドウで、**[**イメージポリシー(**Image Policies**)**]**を選択しま す。
- ステップ **7 [**アクション **(Actions)]** ドロップダウンリストから、**[**作成 **(Create)]** を選択します。
- ステップ **8 [**イメージ管理ポリシーの作成(**Create Image Management Policy**)**]** ダイアログボックスに次のとおり入 力します。
	- a) **[**ポリシー名(**Policy Name**)**]** フィールドに、ポリシー名を入力します。たとえば、 **uninstall\_patch** です。
	- b) **[**プラットフォーム(**Platform**)**]**ドロップダウンリストから、正しいプラットフォームを選択しま す。
	- c) **[**すべてのパッケージを表示(**View All Packages**)**]** チェックボックスをオンにしないでください。
	- d) **[**パッケージ名(**Package Name**)**]** フィールドは空白のままにします。
	- e) **[**ポリシーの説明(**Policy description**)**]** フィールドは空白のままにします。
	- f) **ELPD** チェックボックスをおんにしないでください。
	- g) **[ELPD** の選択(**Select ELPD**)**]** フィールドは空白のままにします。
	- h) **[RPM/SMU** の無効化(**RPM/SMU Disable**)**]** チェックボックスをオンにします。
	- i) **[**アンインストールする **RPM/SMU**(**RPMs/SMUs To Be Uninstalled**)**]** フィールドに、パッケージ を入力します。
		- (注) 値を区切るために、カンマを入力します。

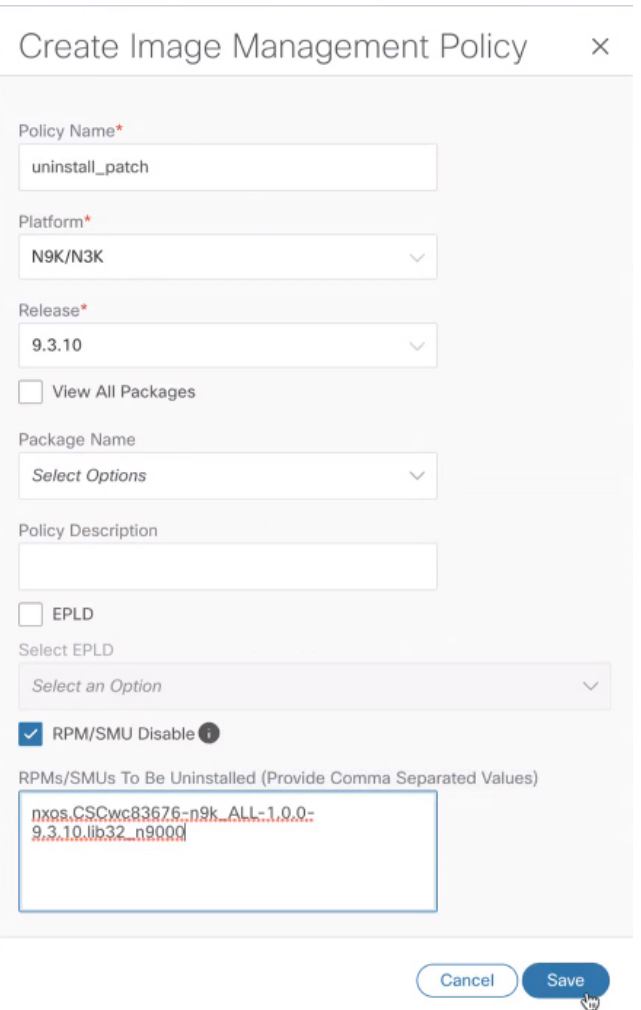

- j) [保存 (Save) ] をクリックします。
- ステップ **9 [**イメージ管理(**Image Management**)**]** ウィンドウで、**[**デバイス(**Devices**)**]** を選択します。
- ステップ **10 [**デバイス(**Devices**)**]**ウィンドウで、ポリシーを変更するデバイスのチェックボックスをオンにします。
- ステップ **11 [**アクション(**Actions**)**]** ドロップダウンリストで、**[**ポリシーの変更(**Modify Policy**)**]** を選択します。
- ステップ **12 [**ポリシーの変更(**Modify Policy**)**]** ダイアログボックスで、次の通り入力します。
	- a) **[**ポリシーのアタッチ(**Attach Policy**)**]** オプション ボタンをクリックします。
	- b) **[**ポリシー(**Policy**)] フィールドにポリシー名を入力し、**[**アタッチ(**Attach**)**]** をクリックします。 次に例を示します。

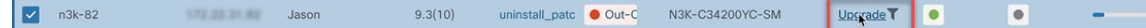

ステップ **13** スイッチは再計算しようとしています。[ステータス(Status)]列でスイッチのステータスをクリックし ます。次に例を示します。

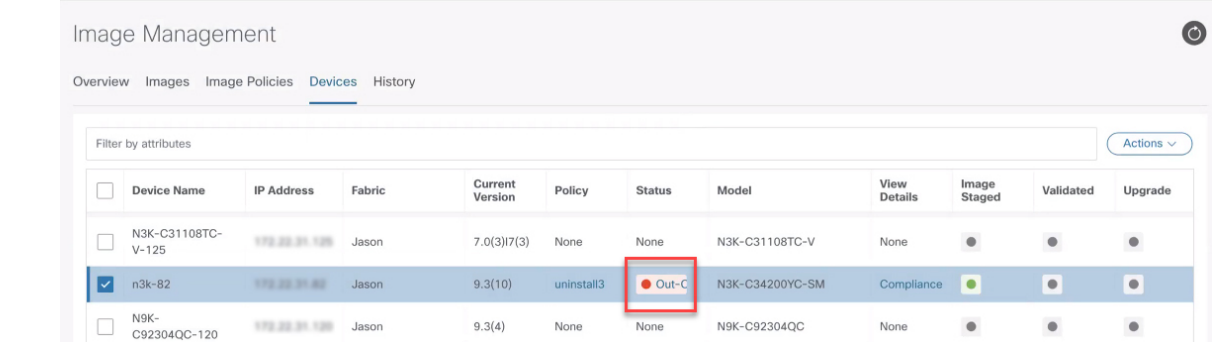

- ステップ **14 [**イメージ バージョンのステータス(**Image Version Status**)**]** ダイアログボックスに、削除されるパッ ケージが表示されます。
- ステップ **15** パッケージを削除するには、**[**デバイス(**Devices**)**]** ウィンドウで、パッケージを削除するデバイスの チェックボックスがオンになっていることを確認します。
- ステップ **16 [**アクション **(Actions)]** ドロップダウンリストから、**[**アップルレード **(Upgrade)]** を選択します。
- ステップ **17 [**アップグレード**/**アンインストール(**Upgrade/Uninstall**)**]** ウィンドウで、次のように入力します。
	- a) **[**アンインストール(**Uninstall**)**]** オプション ボタンをクリックし、**[**アンインストール(**Uninstall**)**]** をクリックします。
	- b) **[**デバイス(**Devices**)**]**ウィンドウで、[詳細の表示(ViewDetails)]列の**[**アップグレード(**Upgrade**)**]** をクリックすると、デバイスのアンインストールの進行状況を確認できます。

9.3(10) uninstall\_patc ● Out-C N3K-C34200YC-SM Upgrade T  $\n **n3k-82**\n$ and the state of the state of the state of the state of the state of the state of the state of the state of the  $\sim$  10  $\,$ 

- c) パッケージが削除されると、ステータスに**[In-Sync]**が緑色で表示され、**[**アップグレード(**Upgrade**)**]** に緑色のボタンが表示されます。
- d) **[**デバイス(**Devices**)**]**ウィンドウで、ログファイルを表示して、パッケージが正常にアンインストー ルされたかどうかを確認することもできます。[詳細の表示(View Details)] 列で、そのデバイスの **[**アップグレード(**Upgrade**)**]** をクリックします。

© 2023 Cisco Systems, Inc. All rights reserved.

【注意】シスコ製品をご使用になる前に、安全上の注意( **www.cisco.com/jp/go/safety\_warning/** )をご 確認ください。本書は、米国シスコ発行ドキュメントの参考和訳です。リンク情報につきましては、 日本語版掲載時点で、英語版にアップデートがあり、リンク先のページが移動**/**変更されている場合が ありますことをご了承ください。あくまでも参考和訳となりますので、正式な内容については米国サ イトのドキュメントを参照ください。また、契約等の記述については、弊社販売パートナー、または、 弊社担当者にご確認ください。

@2008 Cisco Systems, Inc. All rights reserved. Cisco, Cisco Systems、およびCisco Systemsロゴは、Cisco Systems, Inc.またはその関連会社の米国およびその他の一定の国における登録商標または商標です。 本書類またはウェブサイトに掲載されているその他の商標はそれぞれの権利者の財産です。 「パートナー」または「partner」という用語の使用は Ciscoと他社との間のパートナーシップ関係を意味するものではありません。(0809R) この資料の記載内容は2008年10月現在のものです。 この資料に記載された仕様は予告なく変更する場合があります。

## $\mathbf{d}$   $\mathbf{d}$ CISCO.

#### シスコシステムズ合同会社

〒107-6227 東京都港区赤坂9-7-1 ミッドタウン・タワー http://www.cisco.com/jp お問い合わせ先:シスコ コンタクトセンター 0120-092-255 (フリーコール、携帯·PHS含む) 電話受付時間:平日 10:00~12:00、13:00~17:00 http://www.cisco.com/jp/go/contactcenter/

翻訳について

このドキュメントは、米国シスコ発行ドキュメントの参考和訳です。リンク情報につきましては 、日本語版掲載時点で、英語版にアップデートがあり、リンク先のページが移動/変更されている 場合がありますことをご了承ください。あくまでも参考和訳となりますので、正式な内容につい ては米国サイトのドキュメントを参照ください。